# **Manuale operativo del Registro sulla titolarità effettiva delle Persone Giuridiche**

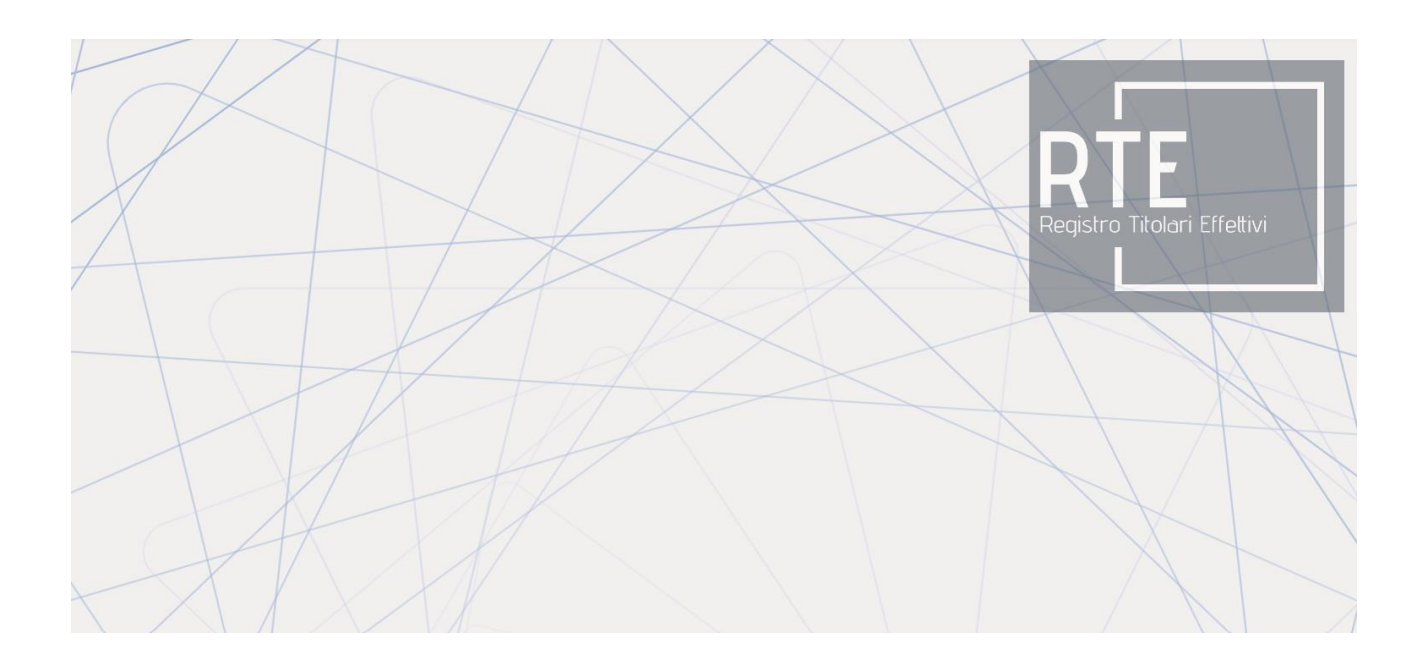

**Versione 1.1 del 29 luglio 2024**

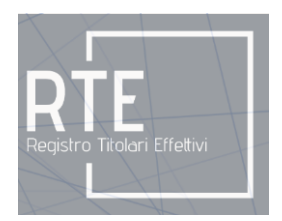

# Sommario

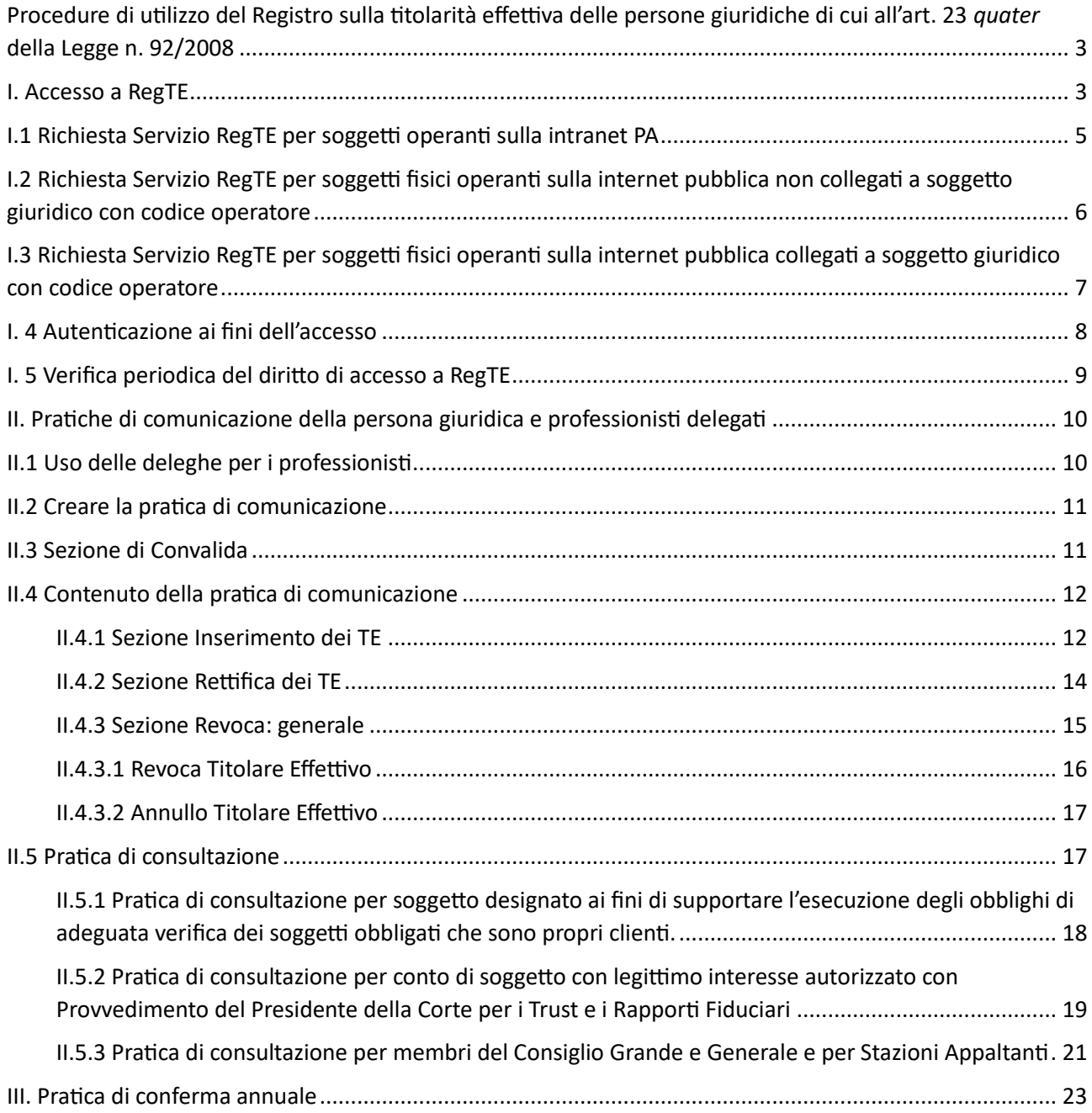

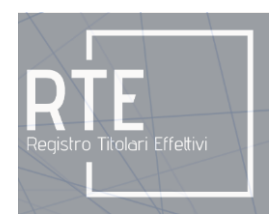

# <span id="page-2-0"></span>**Procedure di utilizzo del Registro sulla titolarità effettiva delle persone giuridiche di cui all'art. 23** *quater* **della Legge n. 92/2008**

Il Registro dei Titolari Effettivi delle persone giuridiche (di seguito, RegTE) prevede le seguenti procedure, meglio dettagliate nei paragrafi che seguono:

- Accesso al RegTE;
- Pratiche di comunicazione, di conferma del titolare effettivo (di seguito, TE) e di consultazione.

#### <span id="page-2-1"></span>**I. Accesso a RegTE**

L'accesso a RegTE presuppone la creazione di un proprio utente sul Portale PA della Repubblica di San Marino mediante la quale si acquisiscono "**Nome utente**" e "**Password**" necessari per autenticarsi ad ogni accesso. E' inoltre necessaria la richiesta sul Portale PA del Servizio RegTE.

Una volta completata la registrazione sul Portale PA, al fine di accedere alla propria Home Page del Portale PA, è necessario immettere il proprio "**Nome utente**" e "**Password**" e premere il tasto "**Accedi**".

Per i soggetti che operano sulla rete intranet PA (Autorità, Stazioni Appaltanti), l'accesso avviene tramite il Portale PA intranet al seguente indirizzo [https://portale.pa.cis/,](https://portale.pa.cis/) selezionando il Servizio RegTE, tra quelli offerti per la P.A.

Per i restanti soggetti con diritto di accesso al Servizio RegTE (operatori economici, soggetti designati, membri del Consiglio Grande e Generale) l'accesso avviene tramite Portale PA al seguente indirizzo [www.gov.sm](http://www.gov.sm/) cliccando sul tasto "**Servizi online per la PA"**, selezionandolo tra i servizi offerti quelli per i cittadini o quelli per le imprese.

Una volta ottenuto l'accesso al Portale PA, per accedere al Servizio RegTE, l'utente dovrà possedere un profilo collegato al servizio.

L'elemento caratterizzante del **profilo** è il **ruolo**: attraverso il ruolo, la persona che accede al Servizio RegTE ha specifiche abilitazioni, previste per il ruolo stesso.

Il **profilo** collega il Servizio RegTE ad un determinato utente, ad un determinato operatore economico (Azienda\Ufficio) e ad un determinato **ruolo** (professionista, legale rappresentante, ecc.).

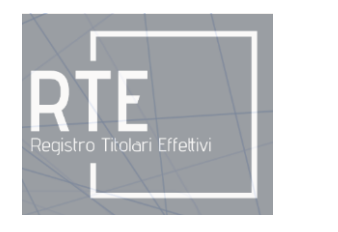

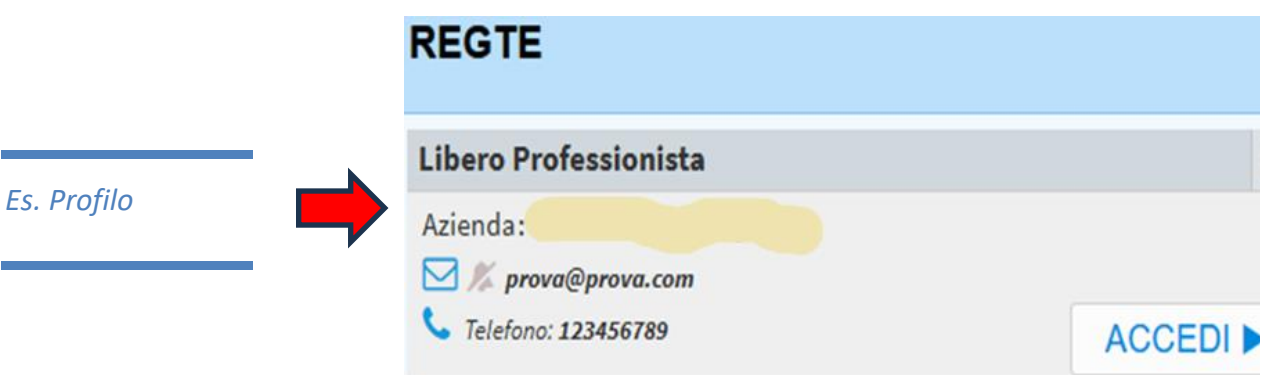

Ad esempio, un soggetto (Mario Rossi) può disporre per l'accesso al Servizio RegTE di profili diversi:

- profilo di Mario Rossi come Legale Rappresentante delle società per cui riveste tale carica;
- profilo di Mario Rossi come Libero Professionista.

Pertanto, Mario Rossi potrà creare sul Portale profili diversi per l'accesso al Servizio RegTE.

Per creare un profilo sul Portale PA occorre andare in fondo alla propria home page e premere il tasto "**Richiesta nuovo servizio**":

#### ÷ RICHIESTA NUOVO SERVIZIO

#### $\mathcal{C}$ DISABILITA/GESTISCI I TUOI SERVIZI

Fatto ciò, si accede ad una schermata in cui è necessario indicare il servizio del quale si vuole chiedere l'accesso, selezionandolo da apposito menu a tendina. Tale menu apparirà in modo differenziato in base al soggetto richiedente come mostrato nei successivi paragrafi.

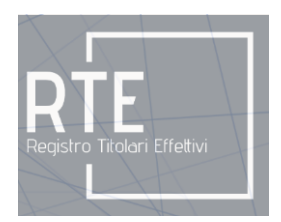

# <span id="page-4-0"></span>**I.1 Richiesta Servizio RegTE per soggetti operanti sulla intranet PA**

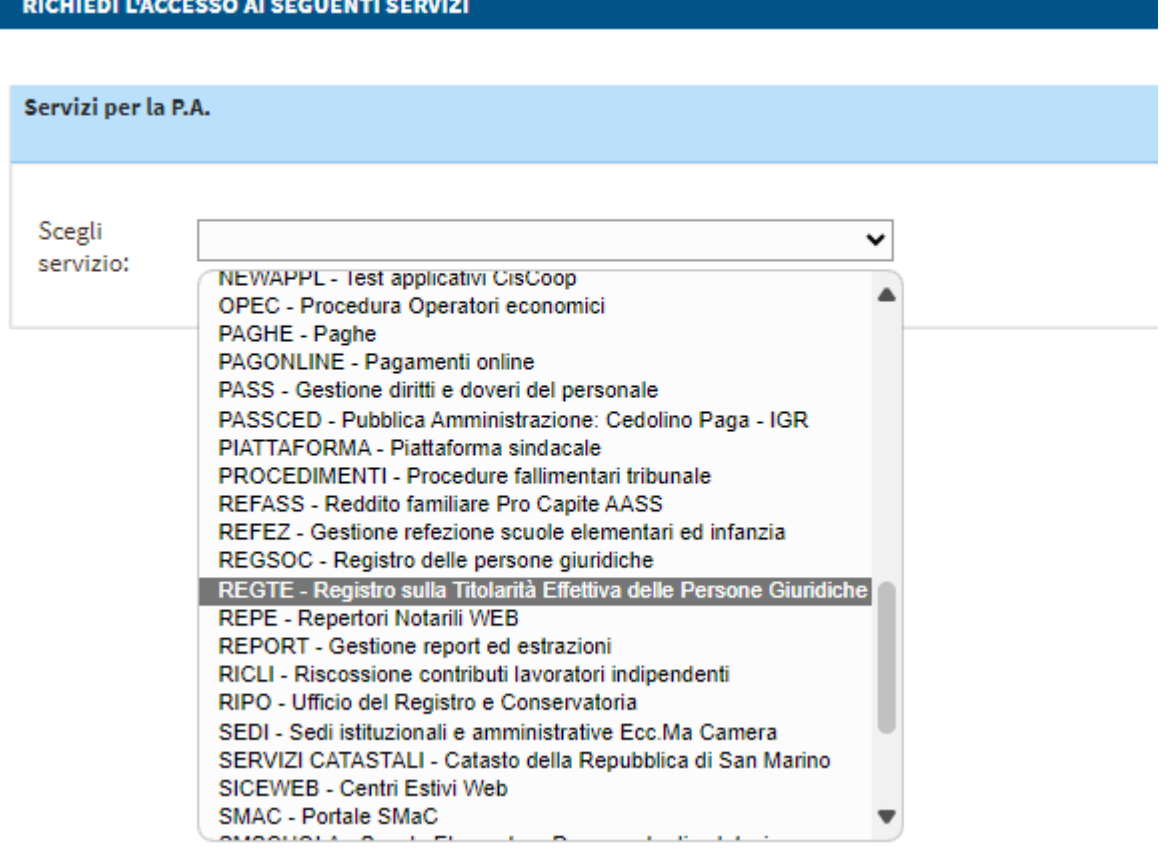

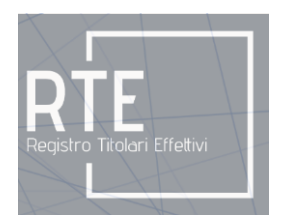

# <span id="page-5-0"></span>**I.2 Richiesta Servizio RegTE per soggetti fisici operanti sulla internet pubblica non collegati a soggetto giuridico con codice operatore**

RICHIEDI L'ACCESSO AI SEGUENTI SERVIZI

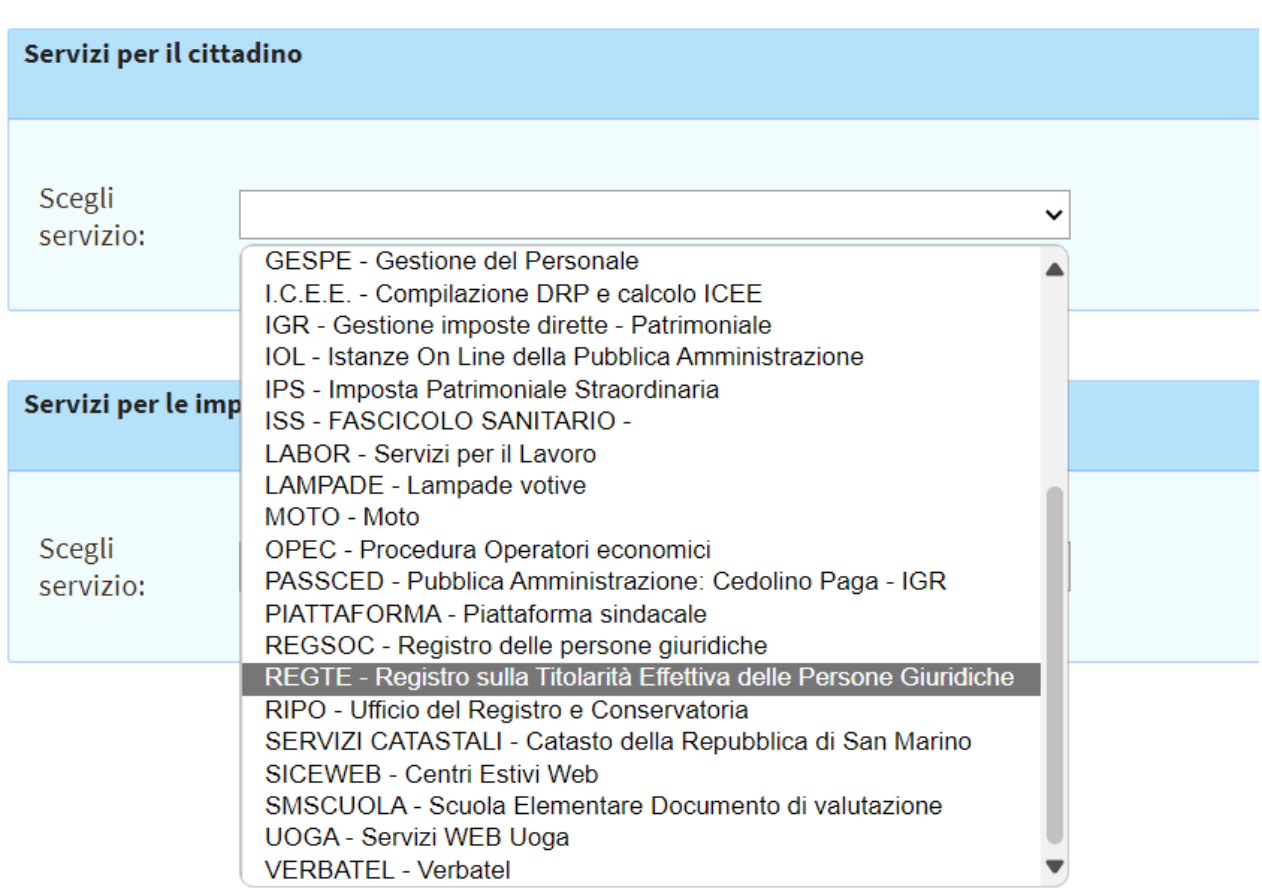

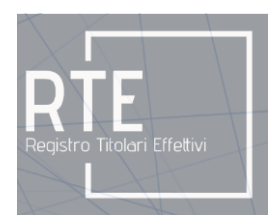

# <span id="page-6-0"></span>**I.3 Richiesta Servizio RegTE per soggetti fisici operanti sulla internet pubblica collegati a soggetto giuridico con codice operatore**

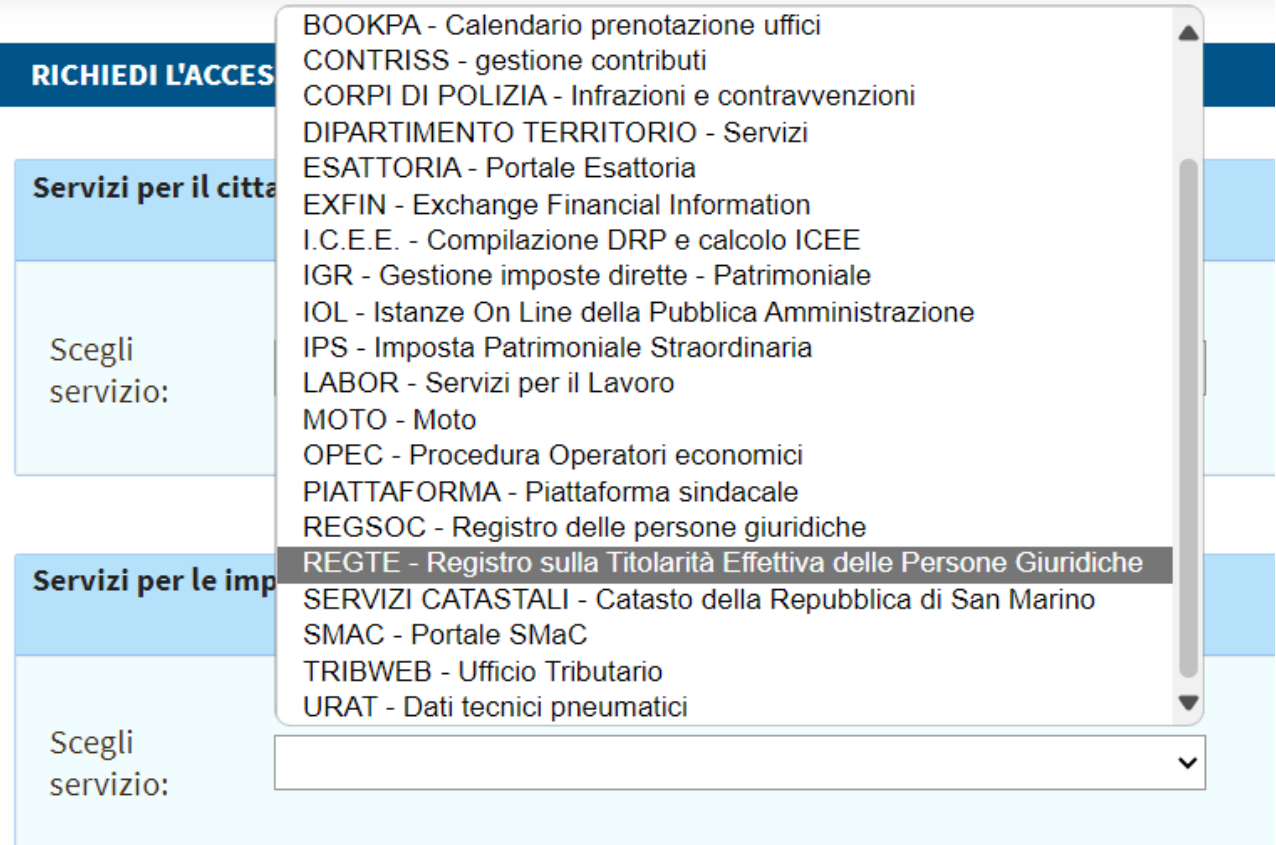

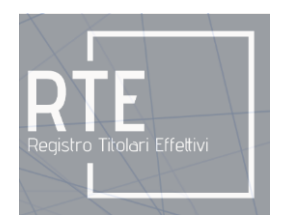

Una volta scelto il Servizio RegTE, viene visualizzato un elenco di ruoli disponibili per tale servizio. Per richiedere il **ruolo** desiderato è necessario cliccare sulla freccia azzurra corrispondente posta nella parte destra della schermata. Quindi è necessario seguire le istruzioni del portale per concludere la procedura di assegnazione del ruolo richiesto.

L'immagine seguente mostra a titolo esemplificativo alcuni dei ruoli che potrebbero essere presentati. I ruoli presentati variano in base al tipo di soggetto richiedente.

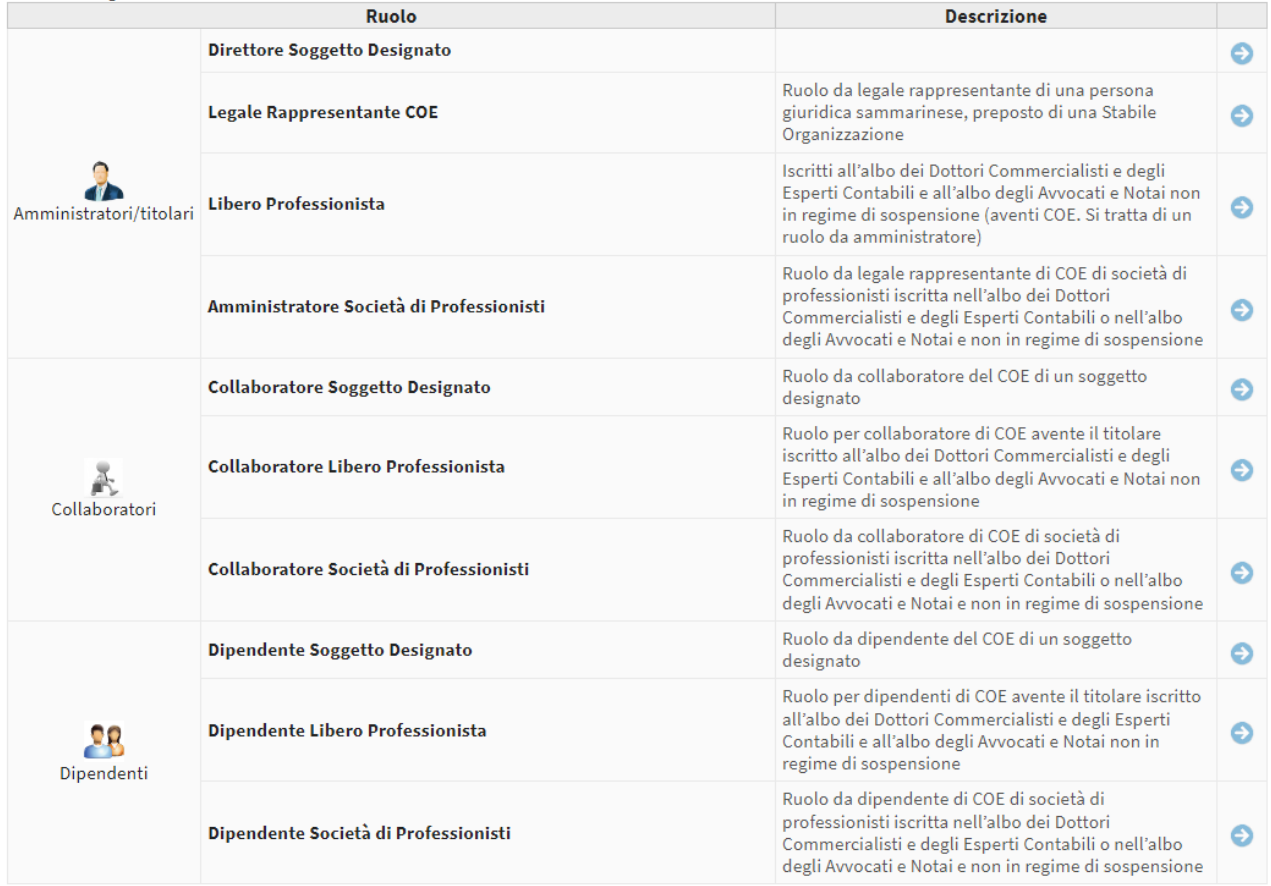

REGTE - Registro sulla Titolarità Effettiva delle Persone Giuridiche

#### <span id="page-7-0"></span>**I. 4 Autenticazione ai fini dell'accesso**

L'accesso al Servizio RegTE prevede una autenticazione a doppio fattore basata su servizio SMS OTP SMAC che richiede come prerequisito il possesso di una SMAC card sulla quale sia stato dato, all'atto del rilascio della carta, l'autorizzazione all'utilizzo del numero di cellulare per l'invio di OTP (codice usa e getta) da utilizzarsi nelle procedure di autenticazione rafforzata per l'accesso ai servizi on-line del Portale PA.

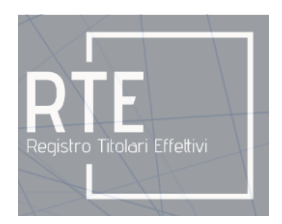

Se tale autorizzazione non è stata fornita all'atto del primo rilascio della SMAC Card, per accedere al Servizio RegTE è necessario recarsi presso gli sportelli di una delle Banche co-promotrici del programma o presso Poste San Marino S.p.A., per fornire tale autorizzazione.

Eseguita l'autenticazione, si accede all'Home Page dell'applicativo in cui è presente un menu che dà accesso alle funzionalità del Servizio RegTE.

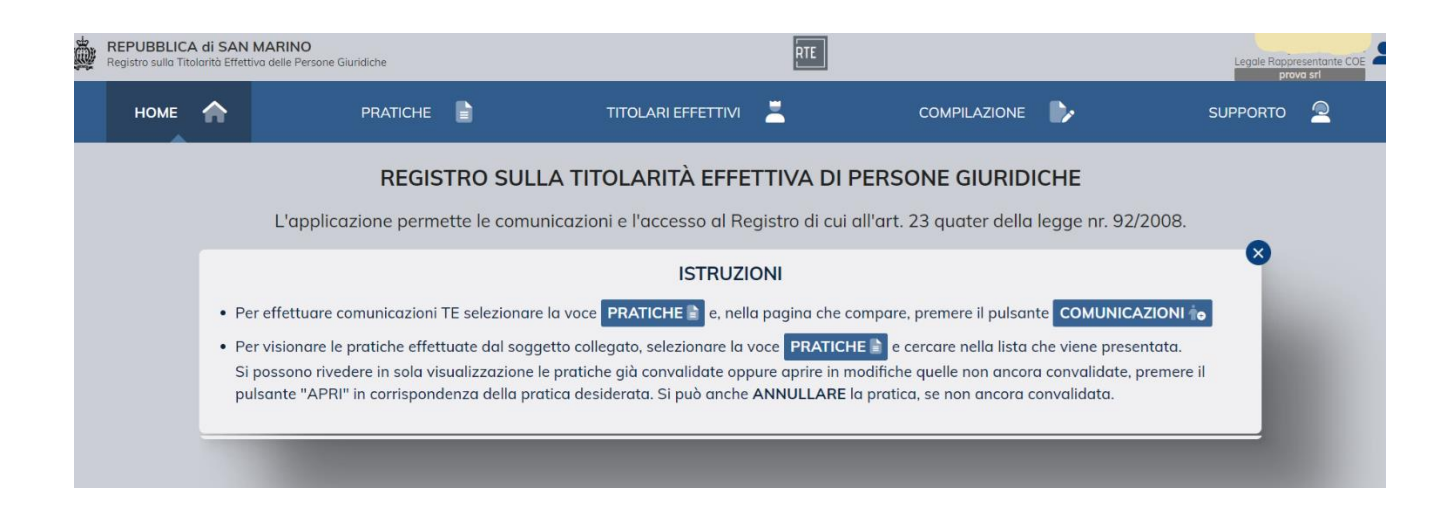

### <span id="page-8-0"></span>**I. 5 Verifica periodica del diritto di accesso a RegTE**

Ogni struttura organizzativa con diritto di accesso a RegTE ai fini di consultazione, dispone di un proprio soggetto autorizzante che autorizza i membri di tale struttura ad accedere a RegTE ai fini di consultazione.

Per garantire che l'elenco dei membri di tale struttura organizzativa con diritto di accesso ai fini di consultazione al RegTE sia mantenuto costantemente aggiornato, il servizio RegTE prevede un meccanismo di verifica periodica di tale elenco.

Tale meccanismo trimestralmente e con due settimane di anticipo rispetto alle seguenti date: 1° marzo, 1° giugno, 1° settembre e 1° dicembre, invierà un'email al soggetto autorizzante delle strutture organizzative, contenente un collegamento per mezzo del quale il soggetto autorizzante accederà ad apposita funzione di RegTE in cui è mostrato l'elenco delle persone fisiche già autorizzate all'accesso a RegTE per tale struttura organizzativa, permettendo di confermare o revocare il loro diritto di accesso al RegTE.

Dalle date sopra indicate ed entro un termine da queste di due settimane, se l'autorizzante non confermerà i membri della propria struttura organizzativa, questi verranno sospesi dall'accesso a RegTE ed in fase d'accesso riceveranno un avvertimento che indicherà che per potere continuare ad accedere al RegTE dovranno rivolgersi all'autorizzante della propria struttura organizzativa.

Salvo quanto previsto sopra a livello di verifiche periodiche, l'autorizzante può revocare in ogni momento il soggetto precedentemente autorizzato.

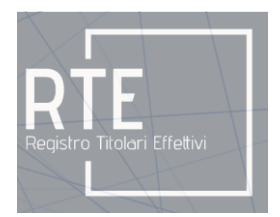

# <span id="page-9-0"></span>**II. Pratiche di comunicazione della persona giuridica e professionisti delegati**

Per la persona giuridica (di seguito "soggetto obbligato" ovverosia tenuto alla comunicazione ai sensi del comma 1 dell'art. 23 *quater* della Legge n.92/2008) che deve trasmettere la comunicazione del TE, o per il professionista che opera su espressa delega quale ausilio tecnico alla comunicazione, il Servizio RegTE prevede ad oggi, la **pratica di comunicazione.**

La pratica di comunicazione permette di effettuare una prima comunicazione e di effettuare le comunicazioni successive circa il Titolare Effettivo, di rettificare i dati di un Titolare Effettivo già comunicato, di revocare o di annullare i Titolari Effettivi precedentemente comunicati.

#### <span id="page-9-1"></span>**II.1 Uso delle deleghe per i professionisti**

Il RegTE prevede il meccanismo delle deleghe per la pratica di comunicazione. Pertanto per i professionisti, l'Home Page si presenta con un menu aggiuntivo "**Deleghe**" che dà accesso alla funzione di "**Selezione Delega**", con la quale il professionista dichiara che sta eseguendo la pratica di comunicazione per conto di un soggetto obbligato.

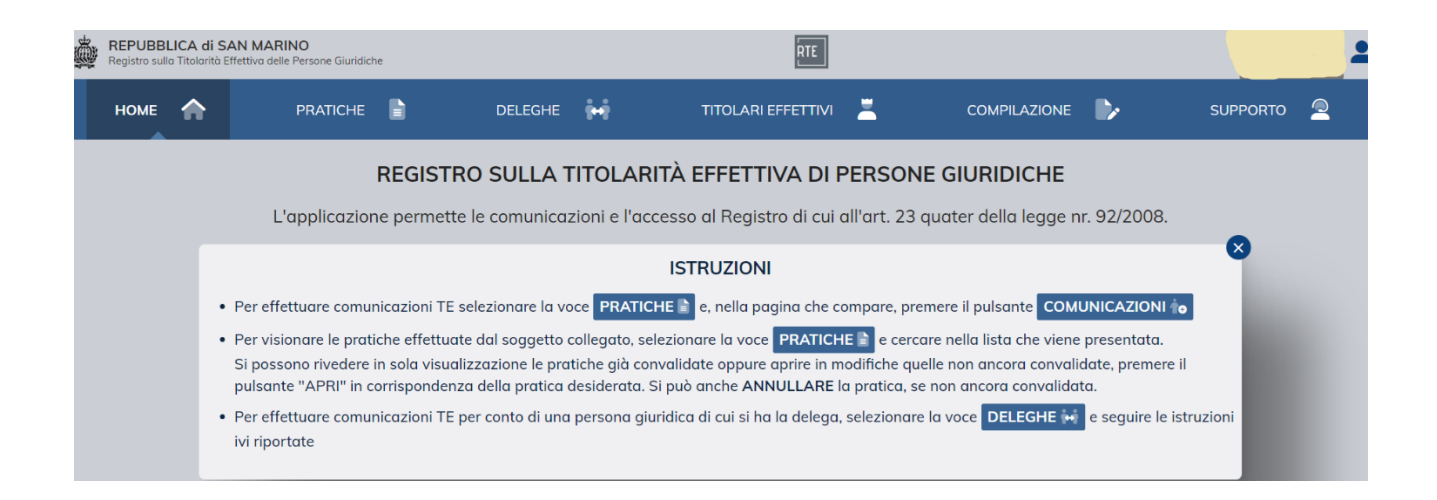

Nella funzione "**Deleghe**", il professionista si trova riepilogato l'elenco dei soggetti obbligati per cui ha ottenuto la delega alla comunicazione e premendo il tasto "**Opera come**" in corrispondenza del soggetto obbligato per il quale deve effettuare la comunicazione, potrà operare ai fini della comunicazione per il soggetto selezionato.

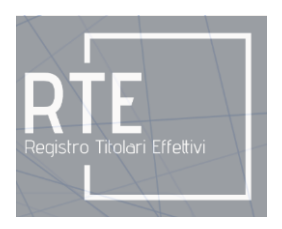

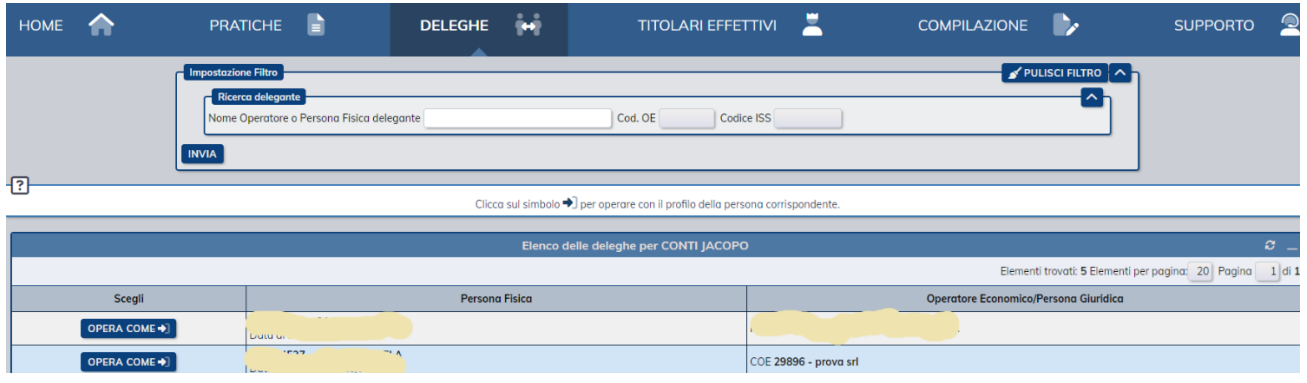

#### <span id="page-10-0"></span>**II.2 Creare la pratica di comunicazione**

La pratica di comunicazione si crea andando sul menu "**Pratiche**" dove è presente un riquadro che riepiloga le pratiche effettuate e dove sono presenti i seguenti tasti, "**Comunicazioni**"**,** "**Consultazione**" e "**Conferma**" che permettono di avviare la corrispondente pratica.

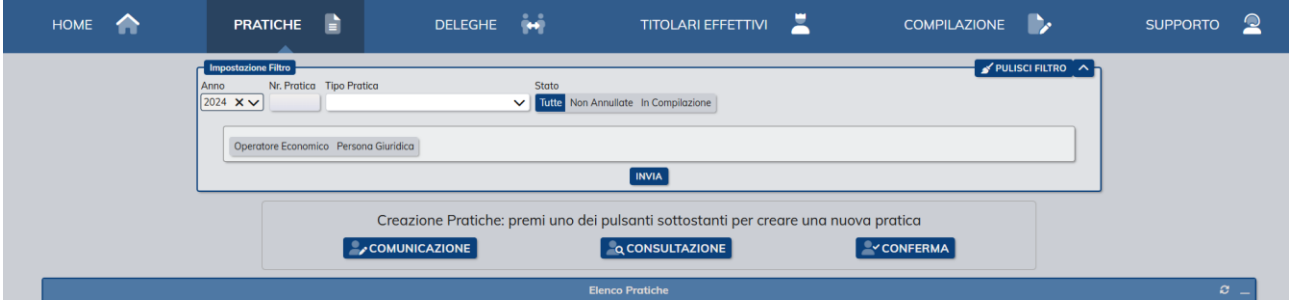

Quando una pratica di comunicazione viene creata, si viene posizionati sulla prima delle sezioni di cui questa è composta.

Durante la compilazione di una pratica di comunicazione, i dati rimangono esclusivamente nella pratica e nessun dato è trasferito al RegTE.

Solo all'atto della "**Convalida**" della pratica stessa i dati inseriti vengono effettivamente trasferiti a RegTE.

#### <span id="page-10-1"></span>**II.3 Sezione di Convalida**

La sezione di "**Convalida**" serve per trasferire i dati presenti in una pratica in modo permanente in RegTE. Finché la pratica non è convalidata, i dati rimangono esclusivamente nella pratica e nessun dato è trasferito a RegTE. La pratica si può salvare anche prima di averne conclusa la lavorazione e se ne può riprendere il

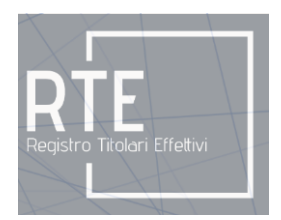

completamento in un momento successivo. Pertanto il concetto di "**Salvataggio**" della pratica è distinto dal concetto di "**Convalida**" della stessa.

Non va pertanto convalidata la pratica durante le fasi della sua compilazione, si deve perciò aspettare di avere tutte le informazioni corrette e convalidare la pratica solo quando si è certi di quanto si trasmette a RegTE.

Una volta che la pratica è convalidata, non è più possibile modificare alcun dato di tale pratica: le informazioni della pratica così come convalidata entrano a fare parte del RegTE.

Per convalidare, occorre spostarsi nella sezione di Convalida e premere il tasto "**Convalida Pratica"**.

#### <span id="page-11-0"></span>**II.4 Contenuto della pratica di comunicazione**

#### <span id="page-11-1"></span>II.4.1 Sezione Inserimento dei TE

Nella Sezione Inserimento si inseriscono i (nuovi) TE, cioè quelli non ancora presenti in RegTE con riferimento ad una specifica persona giuridica.

La pratica di comunicazione è utilizzata ogni qualvolta vi sia necessità di inserire un TE, sia all'atto della prima comunicazione, che nelle comunicazioni successive di variazione della titolarità effettiva se la stessa comporta l'inserimento di un nuovo nominativo.

Nel menu pratiche, premendo il tasto "**Comunicazione**" viene aperta una pratica di comunicazione.

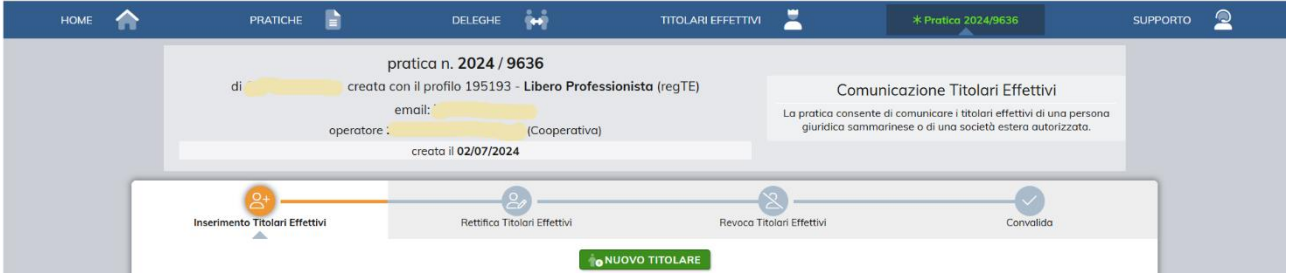

Premendo il tasto "**Nuovo Titolare"** viene aperta la scheda con cui l'utente può dichiarare un nuovo TE.

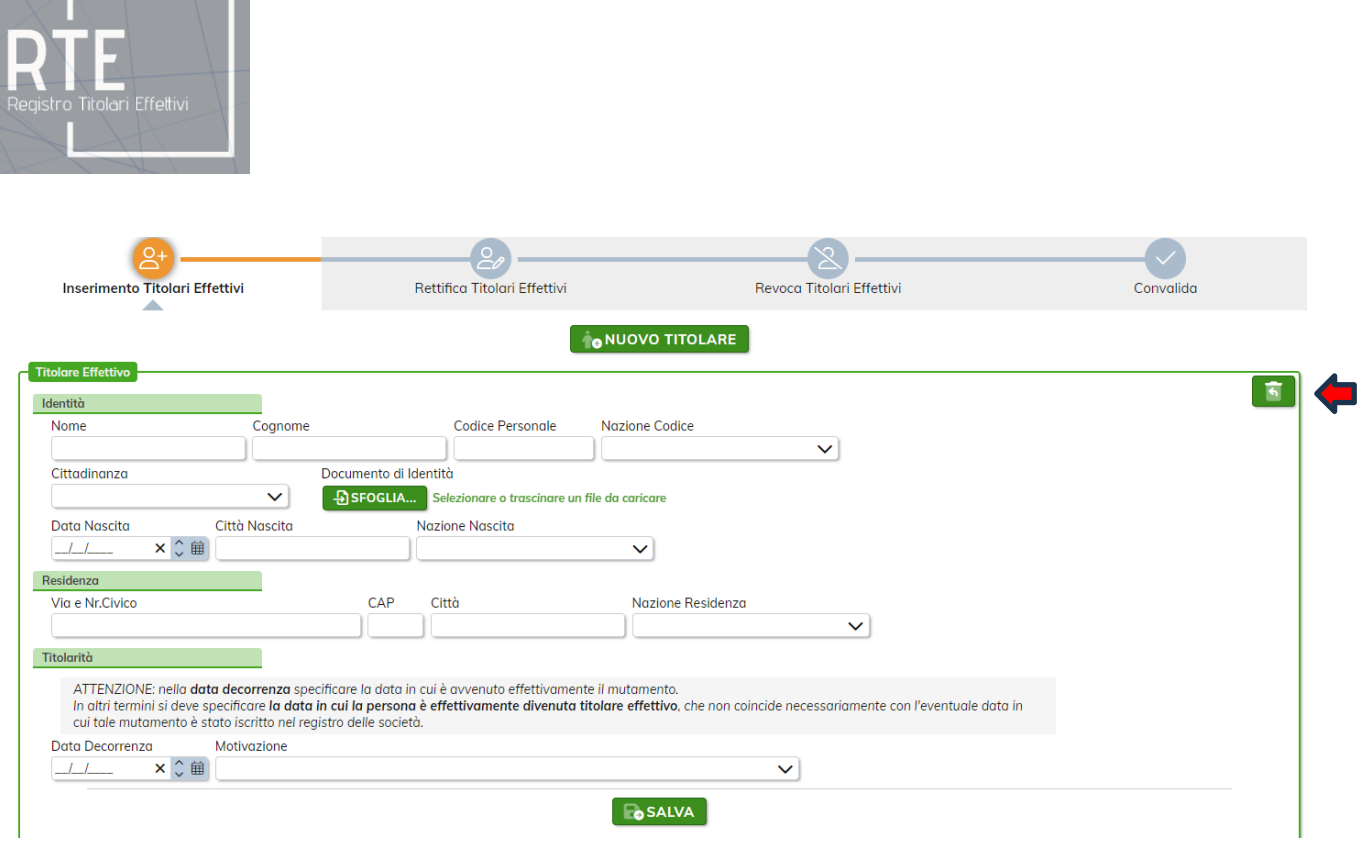

Se il TE è una persona fisica sammarinese o residente o soggiornante, nel campo "**Codice Personale**" è necessario inserire il codice ISS e il programma controllerà se il codice inserito è esistente e se i dati anagrafici (nome, cognome e data di nascita) coincidono con quelli effettivi.

Se il TE è cittadino italiano, nel campo "**Codice Personale**" è necessario inserire il codice fiscale italiano: il programma controllerà che sia formalmente corretto.

In caso di altre nazionalità del TE, è necessario inserire il codice identificativo in uso nel paese di cittadinanza. Di ogni TE è necessario caricare a RegTE copia del documento di identità.

Per quanto riguarda il campo "**Motivazione"** è necessario selezionare, per ogni TE, una delle opzioni presenti nel corrispondente menu a tendina.

Una volta inseriti tutti i campi, premere il tasto "**Salva"** e i dati relativi al TE sono salvati nella pratica.

Nel caso in cui si è inserito per errore un nuovo TE e non si è ancora convalidata la pratica, lo si può cancellare dalla pratica premendo il pulsante evidenziato dalla freccia rossa (come da immagine sopra riportata).

Successivamente all'inserimento di un TE e al relativo salvataggio, è possibile proseguire nella pratica di comunicazione aggiungendo ulteriori TE, premendo il tasto "**Nuovo Titolare".**

Nella sezione di "**Convalida**" l'utente deve premere il tasto *"***Convalida Pratica***"* a seguito del quale viene aperta la schermata di messaggio dove per la Convalida occorrerà premere il tasto "**Sì"***.*

**IMPORTANTE**: **per trasmettere al RegTE il contenuto della pratica, è fondamentale convalidare la pratica, e non è sufficiente salvarla.**

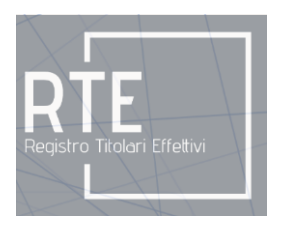

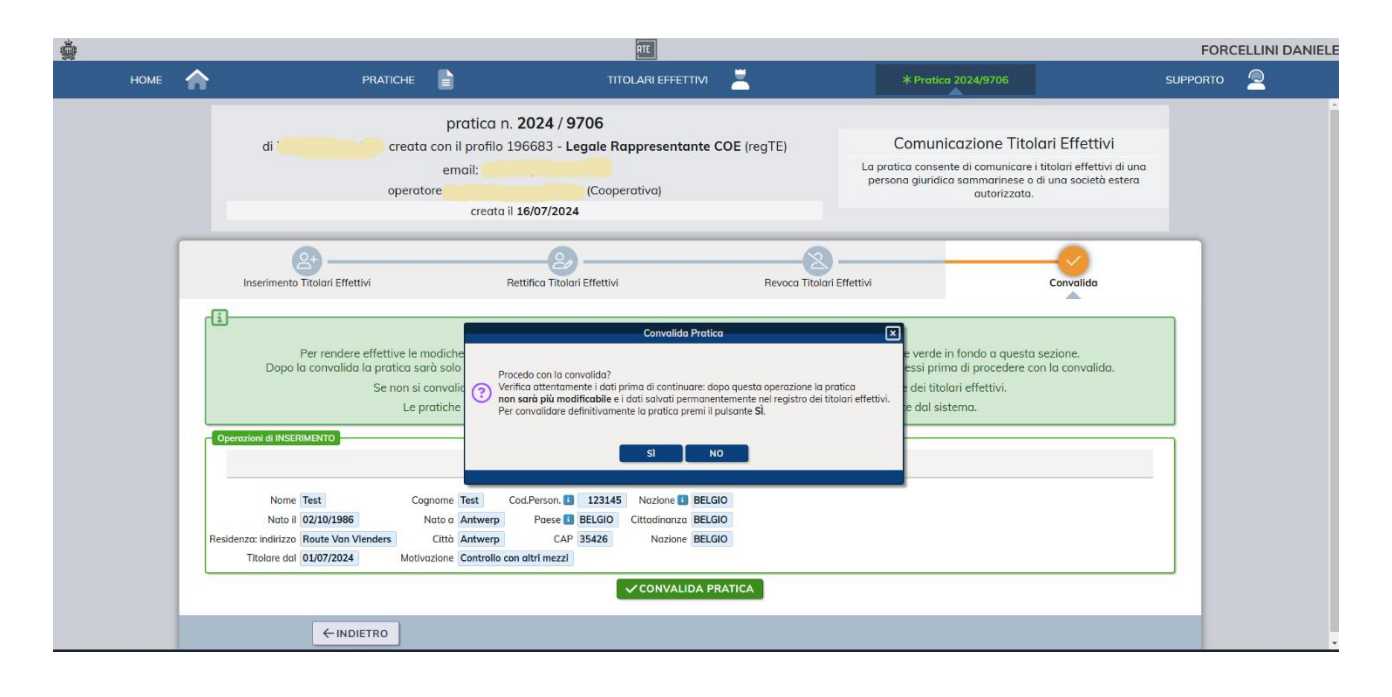

A seguito della convalida della pratica di comunicazione, l'icona della sezione di convalida da arancione diventerà verde (come sopra indicato) e l'utente riceverà una email di conferma.

E' possibile verificare la titolarità effettiva del soggetto obbligato di cui si è effettuata la comunicazione andando nel menu "**Titolari Effettivi**" dove si potrà visualizzare un riepilogo dei TE della persona giuridica.

#### <span id="page-13-0"></span>II.4.2 Sezione Rettifica dei TE

Per modificare alcuni dati di un TE già censito a RegTE occorre creare una nuova pratica di comunicazione posizionandosi nella sezione "**Rettifica**".

I dati modificabili nella sezione "**Rettifica**" sono: residenza, cittadinanza, documento d'identità del TE e motivazione e relativa data di decorrenza.

Non sono modificabili in tale sezione i campi corrispondenti ai "**Dati base**": nome, cognome, codice personale, nazione del codice personale, data nascita, città nascita, nazione nascita. Qualora sia necessario modificare questi ultimi campi, è necessario procedere con la revoca del TE come specificato alla sezione 4.3 e con la comunicazione di un TE con i dati corretti.

Si precisa che, nella maschera della sezione "**Rettifica**", è riportata la titolarità effettiva del soggetto obbligato alla data di accesso. In corrispondenza del TE di cui si desidera rettificare i dati modificabili, premere il tasto "**Modifica"**: in tal modo si apre un riquadro riepilogativo di tutti i dati di tale TE nella parte inferiore della maschera.

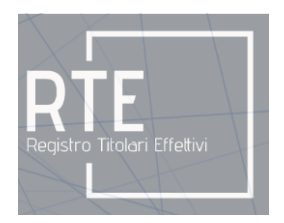

I campi modificabili diventano scrivibili e su questi si può apportare la modifica desiderata. Sarà possibile anche sostituire il file relativo al documento di identità del TE. Alla fine della modifica, premere il tasto "**Salva"**.

Se si è avviata una rettifica di un TE per errore, è necessario premere il tasto "**Ripristina"** e poi premere "**Salva"**.

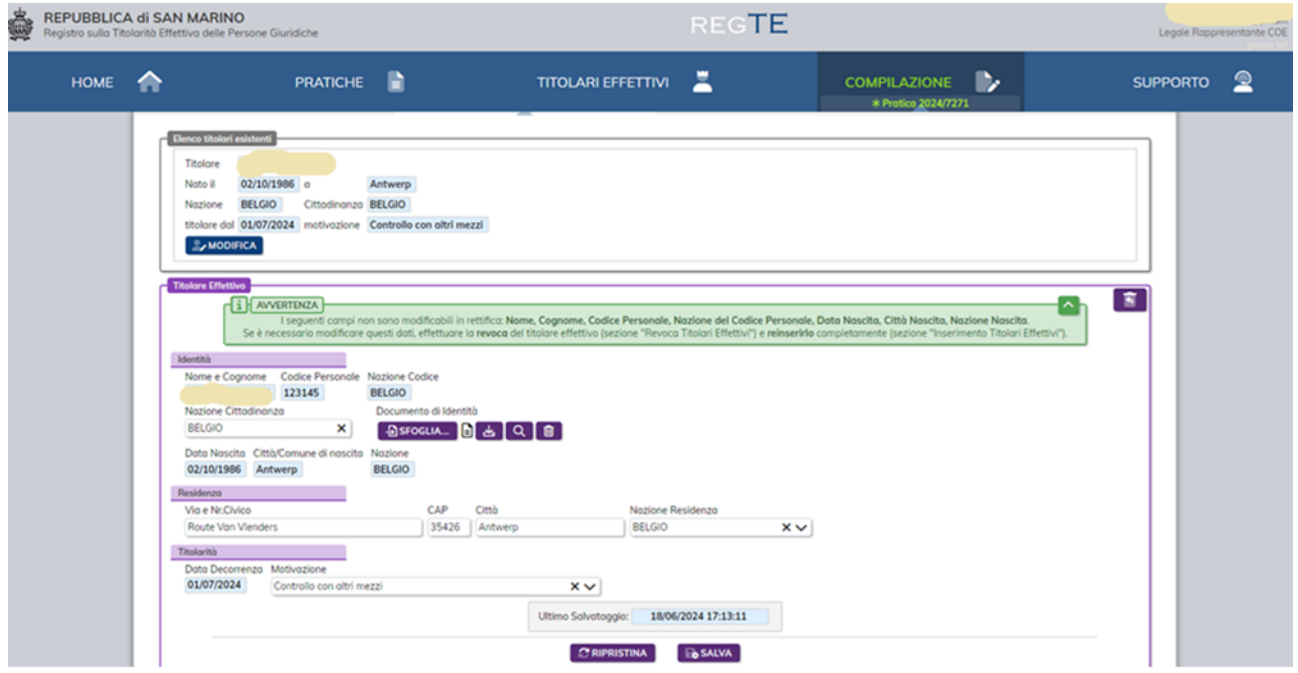

### **IMPORTANTE**: **per trasmettere al RegTE il contenuto della pratica di rettifica, è fondamentale convalidare la pratica, e non è sufficiente salvarla.**

Pertanto, è necessario spostarsi nella sezione "**Convalida"** ed eseguire la procedura di Convalida per rendere effettive le modifiche apportate in RegTE.

#### <span id="page-14-0"></span>II.4.3 Sezione Revoca: generale

La sezione "**Revoca**" del TE ha lo scopo di revocare il TE nel caso in cui lo stesso sia stato correttamente comunicato ma sia venuto meno la titolarità effettiva oppure sia stato comunicato per errore.

In particolare, all'interno di tale sezione "**Revoca**" sono eseguibili due tipi di procedure, una di revoca e una di annullo.

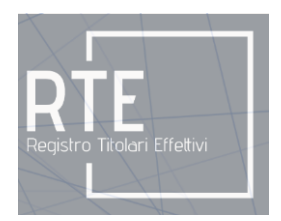

La procedura revoca del TE ha lo scopo di revocare un TE precedentemente comunicato con altre pratiche e per cui sia venuta meno la titolarità effettiva, mentre la procedura di annullo ha lo scopo di marcare che un TE è stato comunicato per errore.

#### <span id="page-15-0"></span>II.4.3.1 Revoca Titolare Effettivo

Per revocare un TE premere il tasto "**Revoca**" in corrispondenza del TE da revocare.

Questa operazione aprirà un nuovo riquadro "**Revoca Titolare Effettivo**" in cui saranno visualizzati i dati dei TE che si sta revocando.

Per procedere nella revoca inserire nel campo "**Revocare la titolarità dal** *[DATA]*" la data corrispondente al giorno dal quale la persona non è più TE.

Inserita tale data, premere il tasto "**Salva**" per salvare la pratica.

Se si è revocato un TE per errore, premere l'icona mostrata con la freccia Rossa nell'immagine seguente.

Una volta salvata la pratica, è necessario spostarsi nella sezione "**Convalida**" per consolidare la Revoca nel Registro.

#### **IMPORTANTE**: **per trasmettere al RegTE il contenuto della pratica di revoca, è fondamentale convalidare la pratica, e non è sufficiente salvarla.**

**Nota**: con una stessa pratica è possibile effettuare più azioni: ad esempio si può contemporaneamente revocare un TE ed inserire il nuovo TE che andrà a sostituire TE revocato.

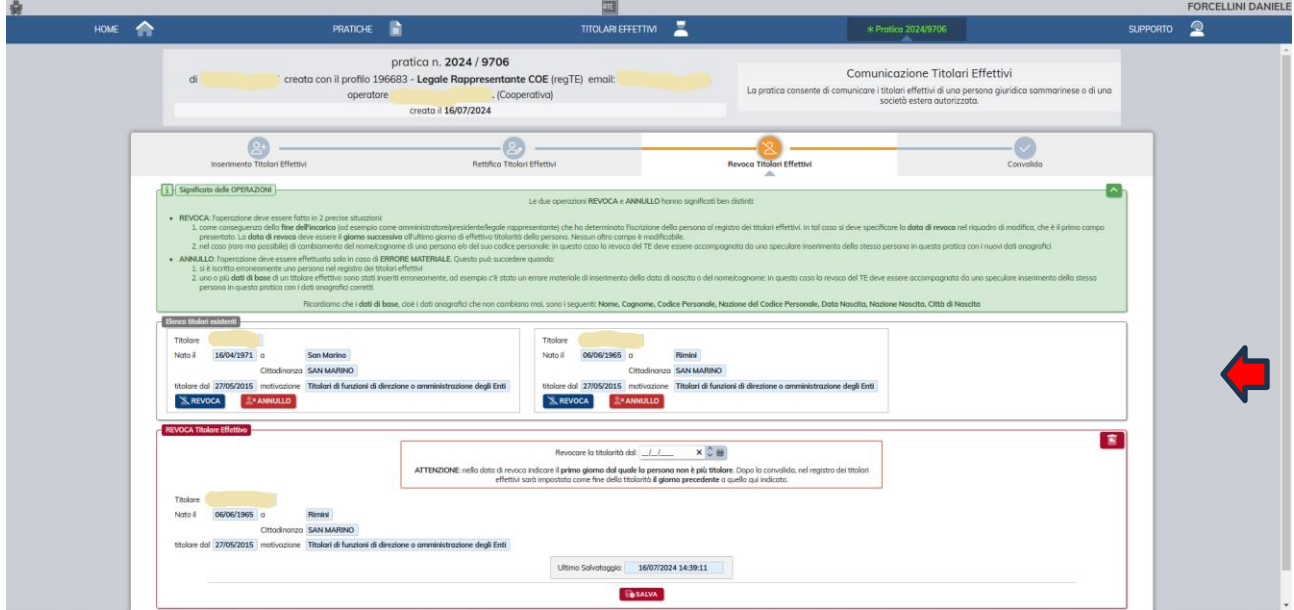

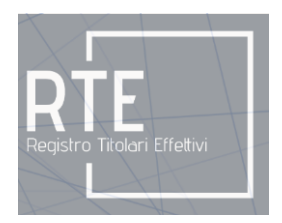

#### <span id="page-16-0"></span>II.4.3.2 Annullo Titolare Effettivo

Per annullare un TE, oggetto di erroneo inserimento nel RegTE, premere il tasto "**Annullo"** in corrispondenza del TE da annullare.

Questa operazione aprirà un nuovo riquadro in cui saranno presentati i dati del TE che si sta annullando.

Al termine dell'annullo, premere il tasto "**Salva**" per salvare la pratica.

Se si è annullato un TE per errore, premere l'icona mostrata con la freccia Rossa nell'immagine seguente.

Una volta salvata la pratica, è necessario spostarsi nella sezione "**Convalida**" per consolidare l'annullo nel Registro.

#### **IMPORTANTE**: **per trasmettere al RegTE il contenuto della pratica di annullo, è fondamentale convalidare la pratica, e non è sufficiente salvarla.**

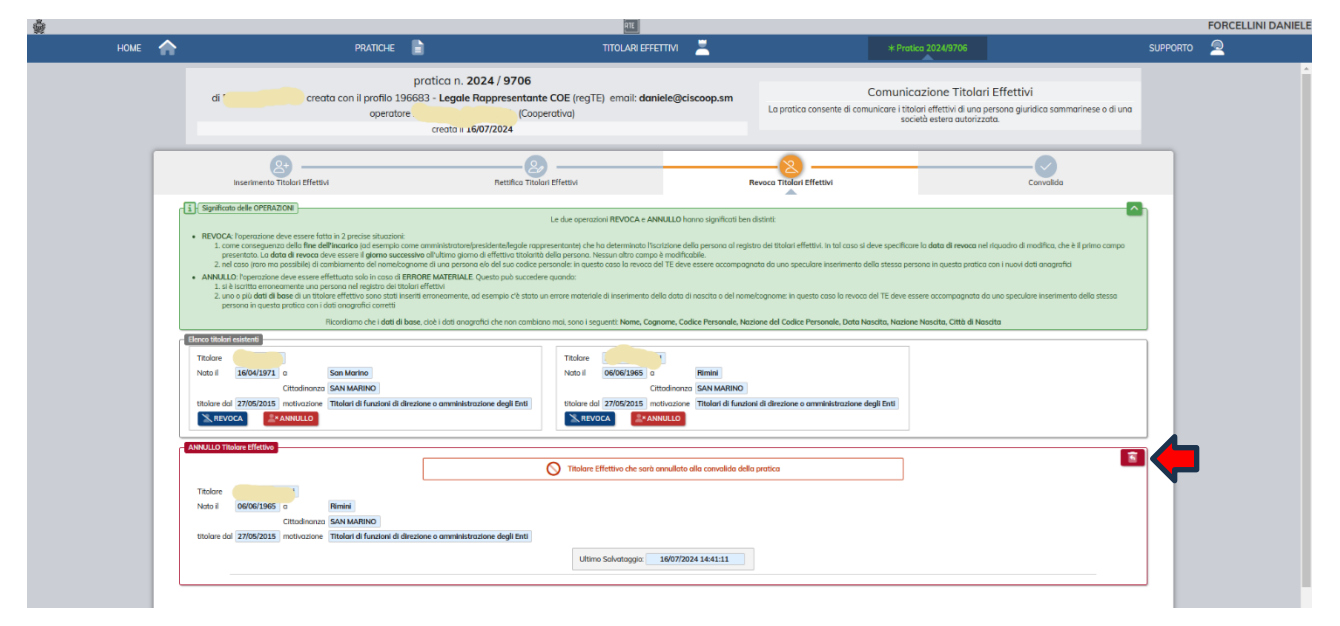

#### <span id="page-16-1"></span>**II.5 Pratica di consultazione**

La pratica di consultazione di seguito illustrata consente la consultazione del RegTE da parte dei soggetti designati nonché dei titolari di interesse legittimo.

Per quanto attiene alla consultazione del registro da parte delle Autorità, le stesse dispongono di un ruolo *ad hoc* che consente loro tale attività di consultazione con apposite modalità di funzionamento non oggetto del presente manuale.

La pratica di consultazione permette di scaricare un documento della titolarità effettiva risultante a RegTE in formato PDF relativo al soggetto obbligato richiesto.

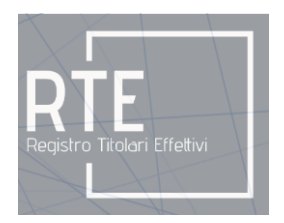

Tale pratica di consultazione è consentita ai soli soggetti titolari del diritto di accesso a quanto contenuto a RegTE, ai sensi e per gli effetti di quanto previsto all'articolo 23 *quater* della Legge n.92/2008 e dell'art. 113 del Decreto Delegato n.154/2023 e relativi provvedimenti attuativi.

<span id="page-17-0"></span>II.5.1 Pratica di consultazione per soggetto designato ai fini di supportare l'esecuzione degli obblighi di adeguata verifica dei soggetti obbligati che sono propri clienti.

Una volta effettuato l'accesso a RegTE, nella home page selezionare la voce di menu "**Pratiche**" e premere il tasto "**Consultazione".**

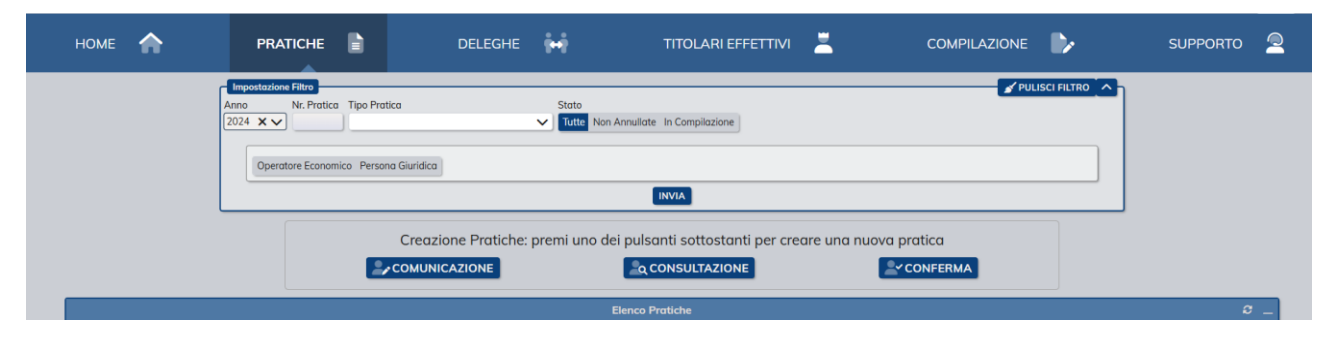

Si apre pertanto la finestra della pratica di consultazione dove è necessario indicare che si sta accedendo ai fini di supportare l'esecuzione degli obblighi di adeguata verifica dei soggetti obbligati che sono propri clienti, selezionando l'opzione "**Obblighi di adeguata verifica**".

A tal punto, è necessario selezionare l'opzione "**Operatore economico**" oppure "**Persona giuridica**" ed inserire, rispettivamente, il "**COE**" oppure la "**Denominazione"** della persona giuridica per accedere alle informazioni sulla titolarità effettiva.

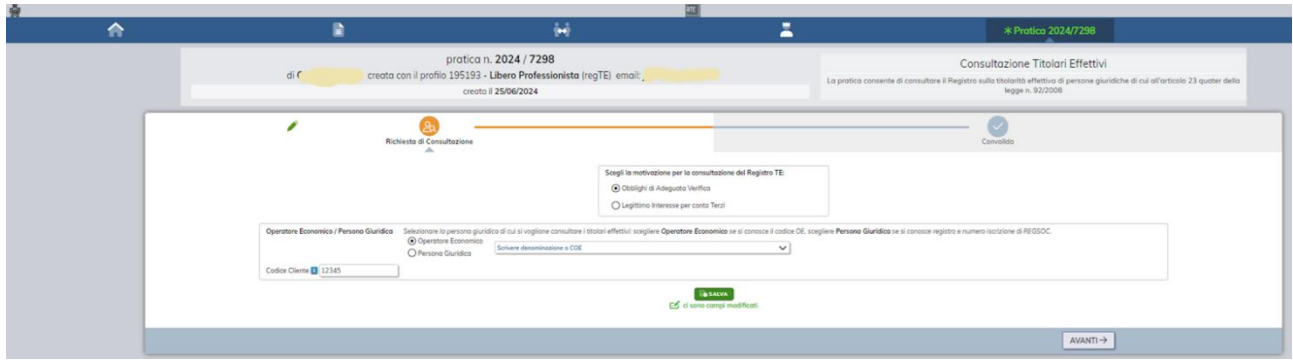

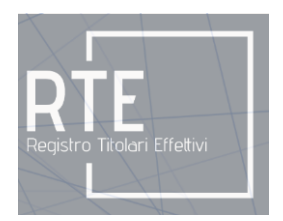

Quindi è necessario specificare nel campo "**Codice Cliente"** il codice univoco cliente (NDG [Numero direzione generale] o CPU [Codice progressivo univoco] o NAG [Numero anagrafe generale]) assegnato al cliente ai fini degli obblighi antiriciclaggio.

Successivamente, è necessario premere il tasto "**Salva**" nella pratica di consultazione e spostarsi nella sezione "**Convalida**" per convalidare la pratica e scaricare il documento.

**IMPORTANTE**: **per scaricare il documento, è fondamentale convalidare la pratica, e non è sufficiente salvarla.**

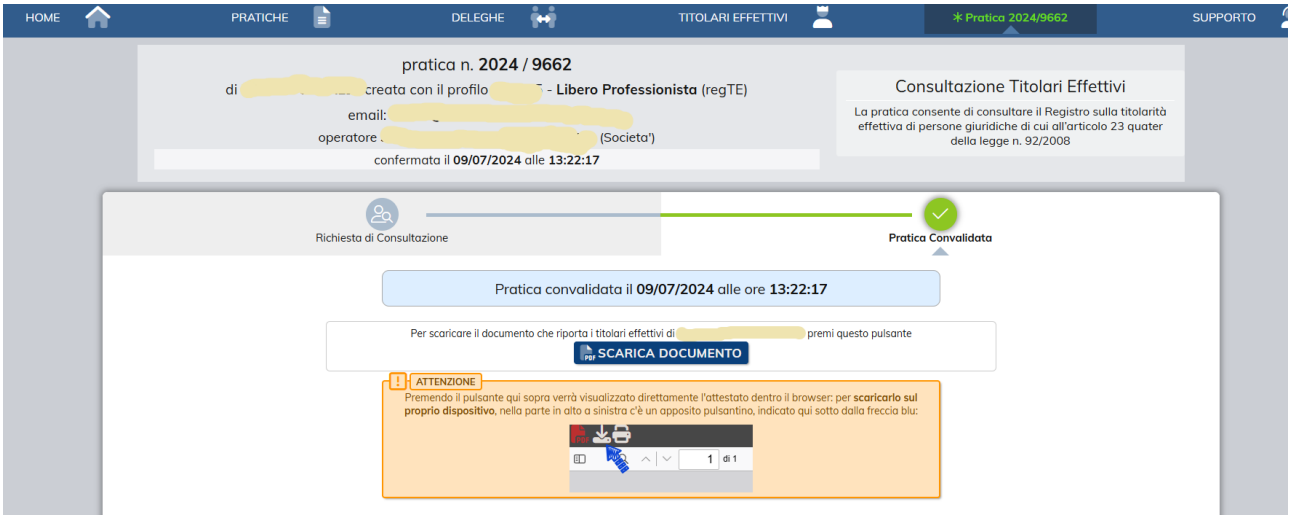

**IMPORTANTE: le informazioni acquisite tramite accesso al RegTE non sono divulgabili a terzi ai sensi dell'art. 192 del Codice Penale ed in linea con quanto previsto all'art.23** *quater***, comma 7, della Legge n.92/2008.** 

#### <span id="page-18-0"></span>II.5.2 Pratica di consultazione per conto di soggetto con legittimo interesse autorizzato con Provvedimento del Presidente della Corte per i Trust e i Rapporti Fiduciari

La pratica di consultazione è eseguibile ai sensi dell'art. 113 del Decreto Delegato n. 154/2023 e relativi provvedimenti attuativi, ad opera di un professionista su incarico del soggetto con legittimo interesse (cliente del professionista) autorizzato con provvedimento del Presidente della Corte per i Trust e i Rapporti Fiduciari (di seguito, Presidente).

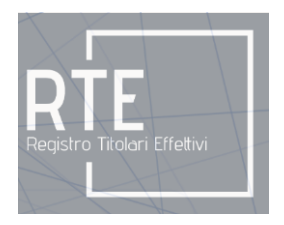

Una volta che il soggetto con legittimo interesse è autorizzato dal Presidente, il Professionista deve effettuare l'accesso a RegTE e nella home page deve selezionare la voce di menu "**Pratiche**" e premere il tasto "**Consultazione".**

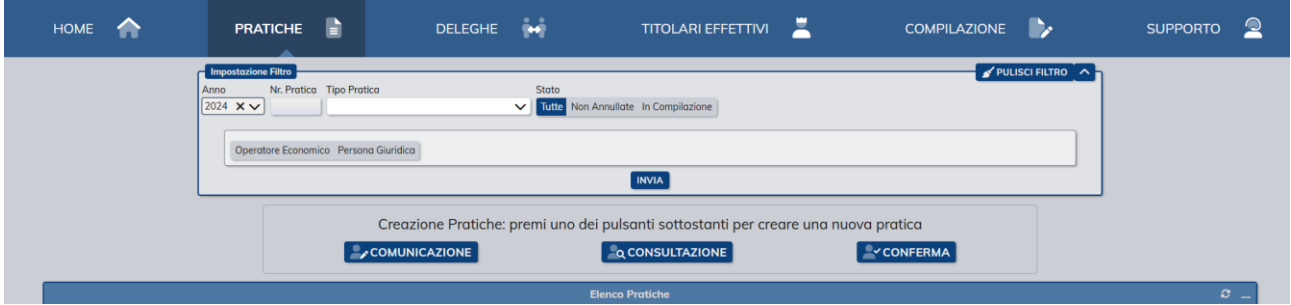

Nella finestra della pratica di consultazione, è necessario indicare che si sta accedendo per conto di soggetto con legittimo interesse a ciò appositamente autorizzato, scegliendo l'opzione "**legittimo interesse per conto Terzi**".

A seguito di tale selezione, la maschera presenterà i seguenti campi:

- **Codice provvedimento:** in cui inserire il codice dell'autorizzazione concessa dal Presidente;
- **Data provvedimento:** in cui inserire la data del provvedimento di autorizzazione del Presidente;
- **Data di ricevuta accettazione tNotice:** in cui inserire la data di ricezione tramite tNotice del provvedimento di autorizzazione del Presidente;
- **Provvedimento della Corte dei Trust e dei Rapporti Fiduciari:** in cui caricare il documento di autorizzazione del Presidente.

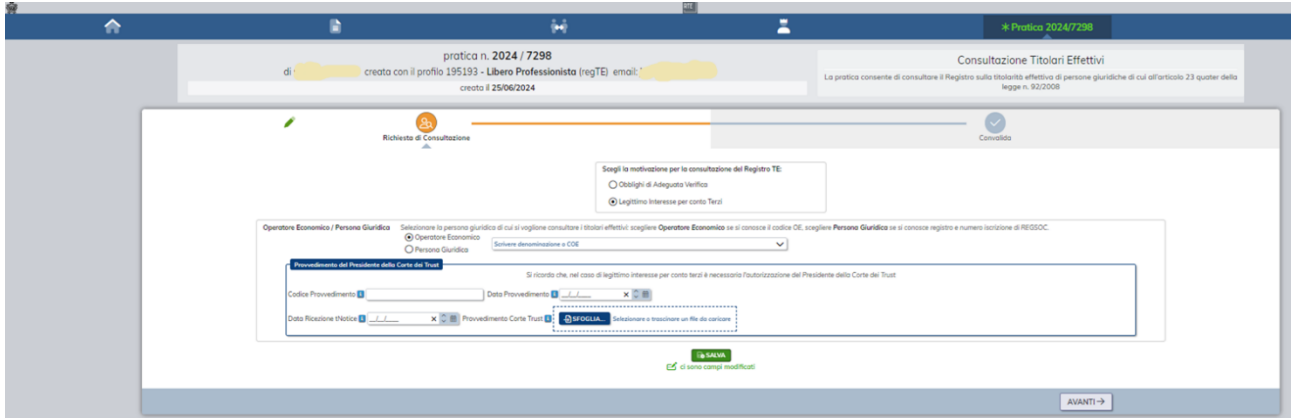

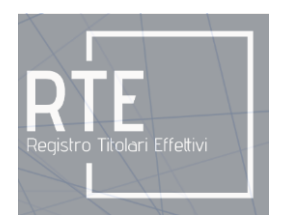

Compilati i suddetti campi, è necessario premere il tasto "**Salva**" e spostarsi nella sezione "**Convalida**" per convalidare la pratica.

Quindi, si aprirà la pagina con il tasto "**Scarica documento**" che consentirà di aprire e scaricare i file, in formato PDF, contenenti le informazioni estratte dal RegTE.

**IMPORTANTE**: **per scaricare il documento, è fondamentale convalidare la pratica, e non è sufficiente salvarla.**

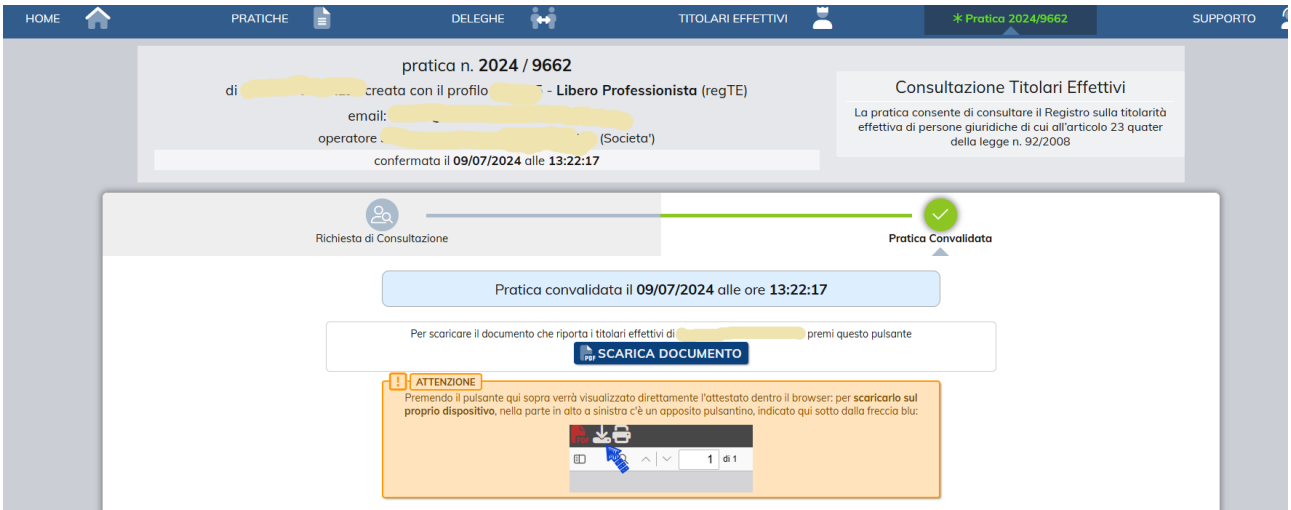

**IMPORTANTE: le informazioni acquisite tramite accesso al RegTE non sono divulgabili a terzi ai sensi dell'art. 192 del Codice Penale ed in linea con quanto previsto all'art.23** *quater***, comma 7, della Legge n.92/2008.** 

#### <span id="page-20-0"></span>II.5.3 Pratica di consultazione per membri del Consiglio Grande e Generale e per Stazioni Appaltanti

Nella finestra della pratica di consultazione, è necessario selezionare la scelta della motivazione di consultazione per "**Legittimo Interesse**".

A tal punto, è necessario selezione l'opzione "**Operatore economico**" oppure "**Persona giuridica**" ed inserire, rispettivamente, il "**COE**" oppure la "**Denominazione**" della persona giuridica di cui si vuole accedere alle informazioni sulla titolarità effettiva.

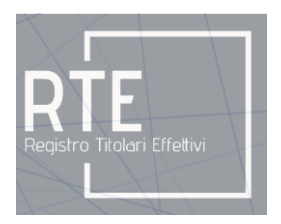

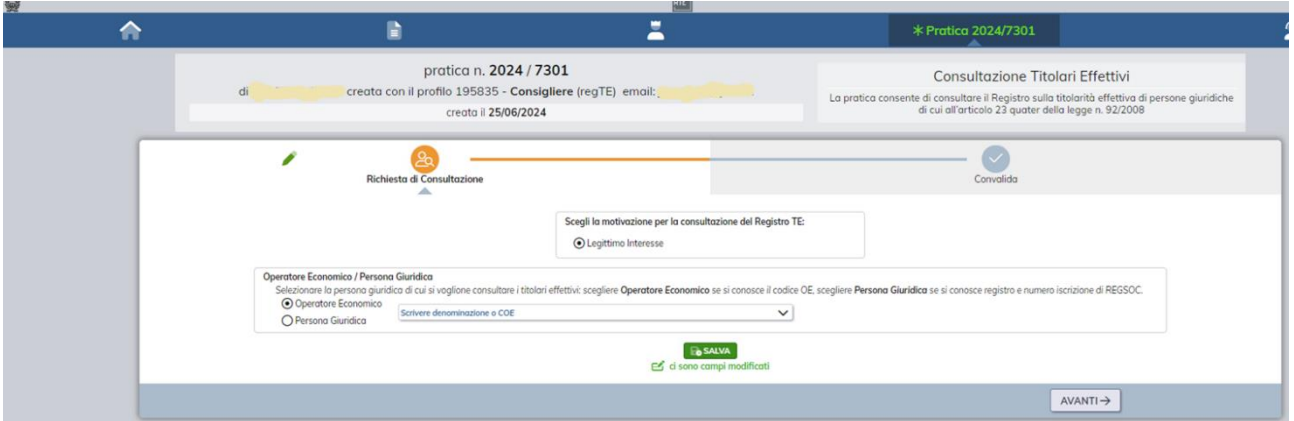

Premere il tasto "**Salva**" nella pratica di consultazione e spostarsi nella sezione "**Convalida**" per convalidare la pratica.

Nella sezione di convalida sarà presentata la pagina con il tasto "**Scarica Documento"** che consente di aprire e scaricare il file in formato PDF contenente le informazioni estratte dal RegTE.

**IMPORTANTE**: **per scaricare il documento, è fondamentale convalidare la pratica, e non è sufficiente salvarla.**

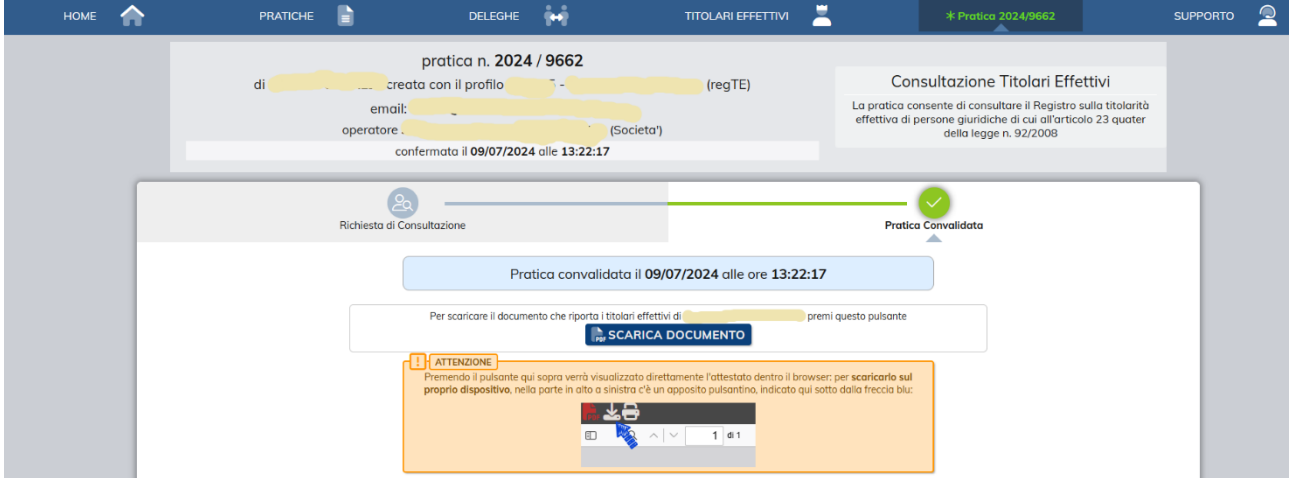

**IMPORTANTE: le informazioni acquisite tramite accesso al RegTE non sono divulgabili a terzi ai sensi dell'art. 192 del Codice Penale ed in linea con quanto previsto all'art.23 quater, comma 7, della Legge n.92/2008.** 

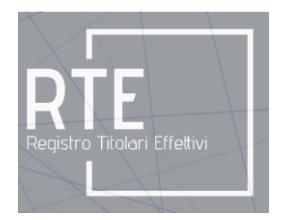

#### <span id="page-22-0"></span>**III. Pratica di conferma annuale**

La pratica di conferma deve essere eseguita annualmente dal soggetto obbligato e deve avvenire nell'arco temporale intercorrente tra il 1°ottobre ed il 31 ottobre di ciascun anno e consiste in una pratica con cui confermare l'attualità dei dati comunicati in RegTE.

Qualora intervenga una comunicazione nel periodo intercorrente tra 1° ottobre ed il 31 ottobre di ciascun anno, tale comunicazione deve essere altresì confermata non oltre il 31 ottobre del medesimo anno.

Per avviare una pratica di "**Conferma**" premere il tasto "**Conferma**".

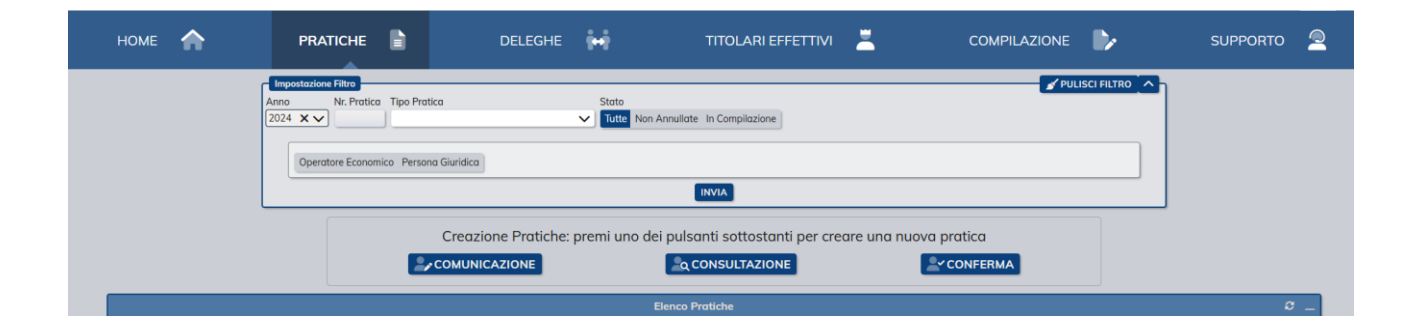

Nella schermata che si apre viene riepilogata la titolarità effettiva del soggetto obbligato.

Nella parte bassa della schermata sono presenti due tasti "**Convalida pratica**" e "**Annulla pratica**".

Per confermare la titolarità effettiva, premere il tasto "**Convalida pratica**".

Qualora invece non si voglia procedere alla conferma, premere il tasto "**Annulla pratica**".

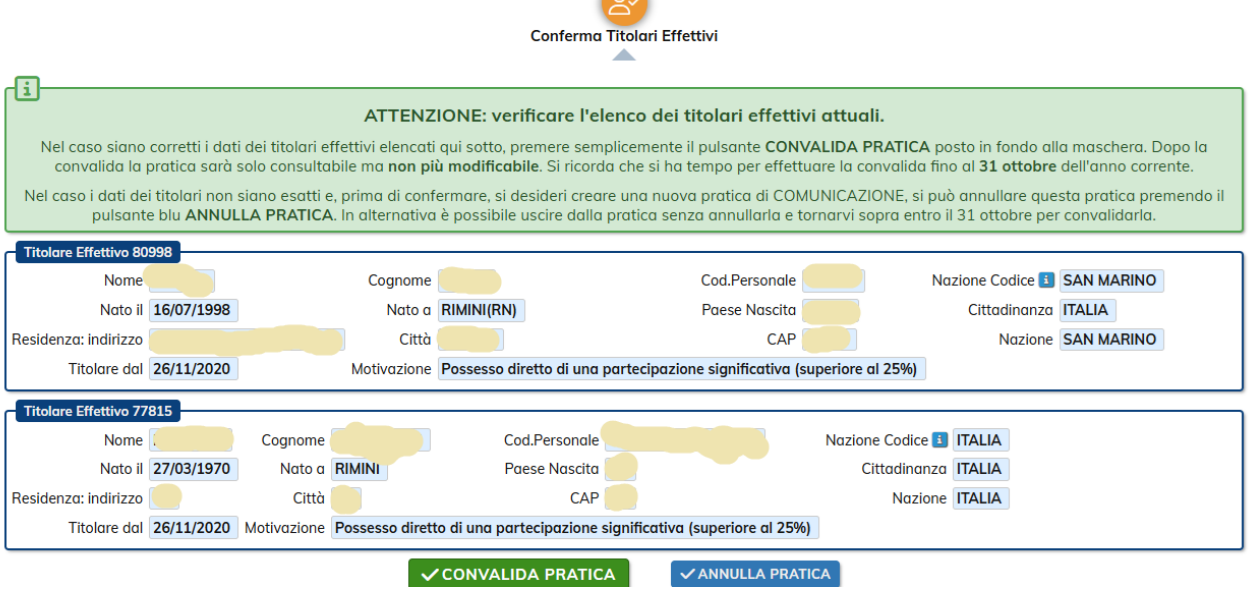

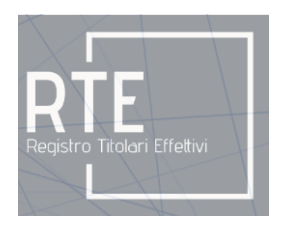

Si ricorda che qualora si sia deciso di annullare la pratica, per apportare modifiche sulla titolarità effettiva, è necessario procedere con le pratiche di comunicazioni descritte nei paragrafi precedenti.